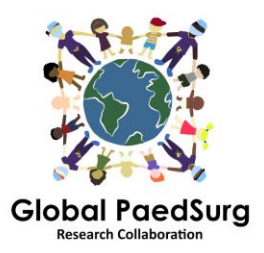

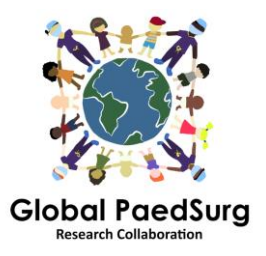

## **Passi per impostare L'App di REDCap per La raccolta dati dal cellulare**

- 1) È necessario scaricare l'App chiamata 'REDCap Mobile App' o in maniera simile sul proprio telefono cellulare.
- 2) Fare il login nel sito REDCap dal vostro computer, selezionare il progetto 'Global PaedSurg Database' e, una volta aperto,
- 3) Selezionare 'REDCap Mobile App' sulla sinistra dello schermo, come evidenziato qui sotto.

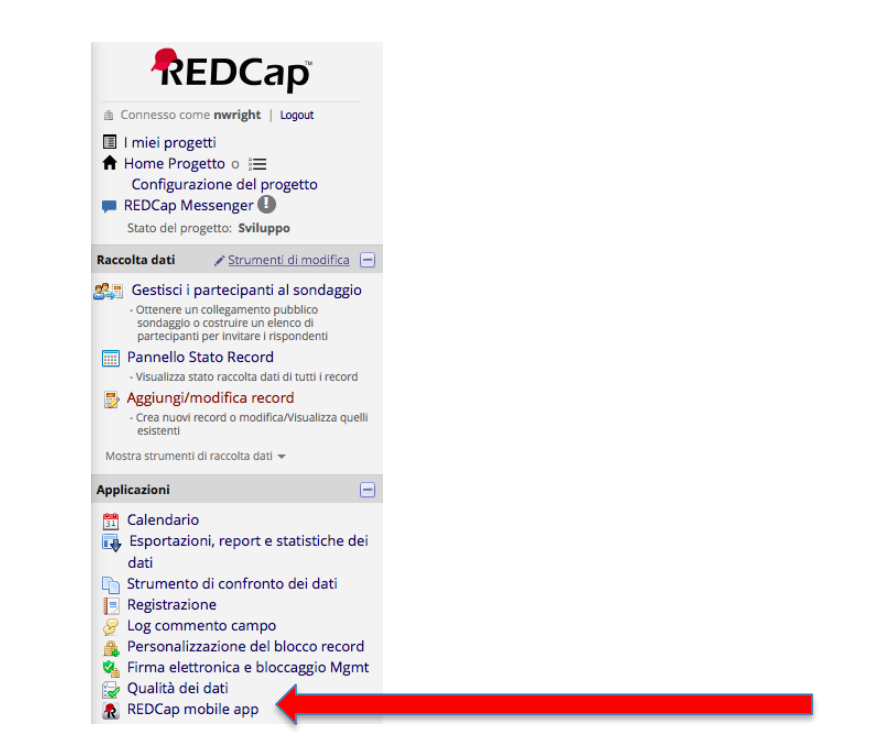

- 4) Seguire le istruzioni per ottenere un 'API' token. Questo manderà una richiesta all'amministratore di REDCap, Bolaji Coker.
- 5) Vi sarà inviata una email dall'amministratore di REDCap con un link (normalmente entro 24-48 ore) – Apritela. Vi riporterà al sito di REDCap e vi mostrerà un 'API' token.
- 6) Ora, aprite l'App di REDCap sul vostro telefono. Inserite una password (due volte) per avere l'accesso come amministratore e uno username e una password (due volte) per raccogliere i dati. Tutti i collaborator lo fanno (entrambi da amministratore e user, anche se non dovrete usare quello da amministratore, ma solo lo user per l'inserimento dei dati).
- 7) Una volta aperta l'App, cliccare su 'Set Up Mobile Project'.
- 8) Ora andate di nuovo nella sezione REDCap Mobile App del sito sul Vostro computer – avrà quindi rilevato il vostro API token e avrà emesso un 'QR code'.

Potete scansionare questo codice con il vostro telefono o inserire i dettagli. L'App vi fornirà indicazioni passo passo su come farlo.

- 9) Il progetto Global PaedSurg dovrebbe ora essere visibile sulla vostra App. Sarete quindi in grado di inserire i dati. Per farlo, cliccare su "I mie progetti", poi cliccare sul rettangolo con 'Global PaedSurg', aspettare che si carichi, quindi cliccare su 'Collect Data' in alto, poi cliccare sul rettangolo sotto 'select instrument', poi in basso a destra su 'Aggiungi Nuovo Record'. Ora potete completare il form nello stesso modo in cui lo fate sul sito di REDCap. Cliccare salva in basso.
- 10) Tutti i dati saranno salvati sul vostro cellulare. Quando volete caricarli sul sito di REDCap cliccate su 'I miei Progetti', poi nel rettangolo con 'Global PaedSurg', poi 'Invia i dati al server Server', aspettare qualche secondo perchè si carichi, poi cliccare su 'Inizia a mandare tutti i dati', aspettare finchè carica.

## **Aggiungere o cambiare dati per un paziente:**

Dopo che qualsiasi dato sia stato caricato sul sito di REDCap, qualsiasi cambiamento facciate attraverso il sito, non verrà automaticamente aggiornato sull'App. Perciò fate qualsiasi cambiamento ai record esistenti creati sull'App, o solo tramite l'App o solo tramite il sito.

**Se decidete di fare i cambiamenti attraverso l'App** allora dovete rimandare il record al server una volta fatti i cambiamenti. Questo viene fatto nel modo spiegato al punto 10. Tuttavia, prima di inviare i dati, è necessario fare clic su "Mostra dettagli" e selezionare "Valori mobili", quindi "Manda record con modifiche". In questo modo verranno caricati i vostri dati con I cambiamenti che avete fatto sul sito.

**Se fate qualsiasi cambiamento a un record sul sito**, la copia sull'App non verrà aggiornata. Perciò dovrete continuare a fare i cambiamenti SOLO tramite il sito.

## **Prestare attenzione:**

Dovere avere internet per impostarla. Una volta impostata, potrete inserire I dati sull'App anche senza accesso internet e caricarli sul sito quando avrete la connessione.

Se cliccate sul tasto 'Refresh Setup & Data', verranno cancellati tutti I record sull'App anche se questi non sono ancora stati mandati al server.

Il numero del record sull'App non corrisponde al numero sul sito, ma questo verrà aggiornato una volta che il record sarà inviato al server.

## **Domande:**

Fatemi sapere se avete qualsiasi problema o domanda man mano che la usate. Mi spiace richieda diversi passaggi per essere impostata, ma una volta fatto dovrebbe essere semplice da usare.